# 802.11b Wireless PCI Card

**Quick Installation** 

#### REGULATORY STATEMENTS

#### **FCC Certification**

The United States Federal Communication Commission (FCC) and the Canadian Department of Communications have established certain rules governing the use of electronic equipment.

#### Part15, Class B

This device complies with Part 15 of FCC rules. Operation is subject to the following two conditions:

- 1) This device may not cause harmful interface, and
- 2) This device must accept any interface received, including interface that may cause undesired operation. This equipment has been tested and found to comply with the limits for a Class B digital device, pursuant to Part 15 of the FCC Rules. These limits are designed to provide reasonable protection against harmful interference in a residential installation. This equipment generates, uses and can radiate radio frequency energy, and if not installed and used in accordance with the instructions, may cause harmful interference to radio communications. However, there is no guarantee that interference will not occur in a particular installation. If this equipment does cause harmful interference to radio or television reception, which can be determined by turning off and on, the user is encouraged to try to correct the interference by one or more of the following measures:
  - Reorient or relocate the receiving antenna.
  - Increase the distance between the equipment and receiver.
  - Connect the equipment into an outlet on a circuit different from that to which the receiver is connected.

#### **CAUTION:**

- To comply with FCC RF exposure compliance requirements, a separation distance of at least 20 cm must be maintained between the antenna of this device and all persons.
- This transmitter must not be co-located or operating in conjunction with any other antenna or transmitter.

## INSTALLATION

Caution: Do not insert the Wireless PCI Card into your computer until the procedures in "Install the Driver & Utility" has been performed.

## Install the Driver & Utility

 Exit all Windows programs. Insert the CD-ROM into the CD-ROM drive of your computer.

If the CD-ROM is not launched automatically, go to your CD-ROM drive (e.g. drive D) and double-click on **Setup.exe**.

The main screen of the CD-ROM opens. Click **Driver & Utility** to start the installation.

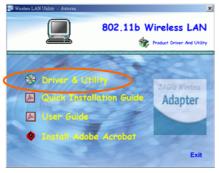

3. Click the **Windows Version** to install the **Driver & Utility**. (There are some slight

differences in the installation process between the different Windows operating systems.)

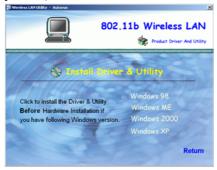

- When the Welcome screen appears, click Next to continue.
- 5. The Choose Destination Location screen will show you the default destination chosen by the utility. Click **Next** to continue.
- 6. Follow the instruction to select the program folder. Click **Next** to continue.

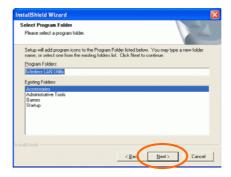

- 7. In **Start Copying Files**, click **Next** to continue.
- 8. Select Yes, I want to restart my computer now. Click Finish.

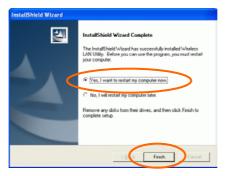

#### Install the Device

**Note**: Make sure the procedures in "**Install the Driver & Utility**" has been performed.

- 1. Before installing the device, make sure the computer is turned off.
- Remove the expansion slot cover from the computer.
- 3. Carefully slide the Wireless PCI Card into the PCI slot. Push evenly and slowly and ensure it is screwed securely in place using the mounting screw.
- Once the device has been connected to your computer, Windows will detect the new hardware and then automatically copy all of the files needed for networking.

#### Note for Windows 98 users:

Before installation of the device, make sure you have your operating system CD-ROM at hand. You may be asked to insert the OS CD-ROM in order to download specific drivers.

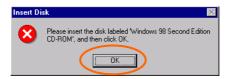

#### Note for Windows 2000 users:

When the **Digital Signature Not Found** message appears, click **Yes** to continue.

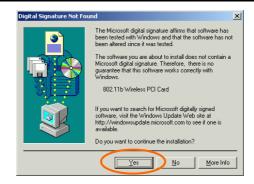

### **Note for Windows XP users:**

1. Select Install from a list or specific location (Advanced) and click Next.

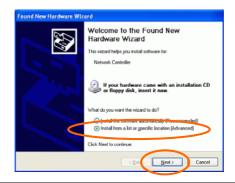

2. Select **Include this location in the search:** and click **Browse** to provide the appropriate path (e.g. **D:\Driver**). Click **Next**.

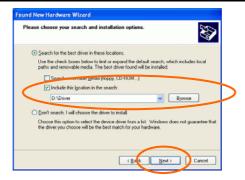

3. Click Continue Anyway.

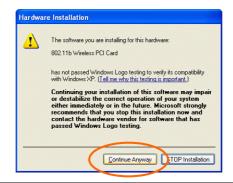

#### 4. Click **Finish** to complete the installation.

## **Verify Device Installation**

To verify that the device has been properly installed in your computer and is enabled, go to Start → Settings → Control Panel → System (→ Hardware) → Device Manager. Expand the Network adapters item. If the 802.11b Wireless PCI Card is listed, it means that your device is properly installed and enabled.

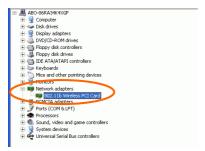

## CONFIGURATION

After successful installation of the Wireless PCI Card's driver, a **Network Status** icon will display in the task bar. You will be able to access the Configuration Utility through the Network Status icon.

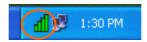

If the icon doesn't appear automatically, go to Start → Programs → Wireless LAN Utility → Wireless LAN Utility, it will appear in the task bar.

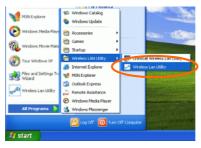

#### The Network Status Icon

The **Network Status Icon** will display on the task bar of your desktop and show the current network connection status of your system.

| Icon | Link Status                                                                         |
|------|-------------------------------------------------------------------------------------|
| Ш    | Access Point mode. (Green) (Please refer to below table for the exact link quality) |
| dl.  | Peer-to-Peer mode. (White)                                                          |
| di   | No connection. (Red)                                                                |

| Icon | Signal Strength         |
|------|-------------------------|
| ď    | Excellent link quality. |
| П    | Good link quality.      |
| Щ    | Fair link quality.      |
| ď    | Poor link quality.      |

Drag your cursor to the network status icon, you will see the link status.

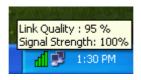

# **Accessing the Configuration Utility**

The Configuration Utility is accessed by double-clicking on the **Network Status Icon**.

All settings are categorized into 6 Tabs:

Link Info Tab

**Configuration Tab** 

**Encryption Tab** 

Site Survey Tab

**Profiles Tab** 

**About Tab** 

## Link Info Tab

The **Link Info** tab displays the current status of the Wireless Network Adapter.

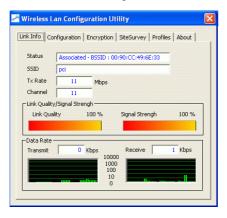

| Item               | Description                                                                                                    |
|--------------------|----------------------------------------------------------------------------------------------------|
| Status             | Displays the information about the status of the communication (the BSSID of the Access Point to which the card is associated).                                                                                                    |
| SSID               | The <b>SSID</b> is the unique name shared among all points in your wireless network. The name must be identical for all devices and points attempting to connect to the same network.  It shows the current SSID setting of the Wireless Network Adapter. |
| Tx Rate            | Shows the current transfer rate. (1, 2, 5.5, or 11Mbps or Auto)                                                                                                    |
| Channel            | Shows the selected channel that is currently used. (There are 14 channels available, depends on the country.)                                                                                                    |
| Link<br>Quality    | Displays the link quality of the connection between the Wireless Network Adapter and the Access Point it connects.                                                                                                    |
| Signal<br>Strength | Displays the signal strength of the connection between the Wireless Network Adapter and the Access Point it connects.                                                                                                    |
| Data Rate          | Displays the current transmitting and receiving rate.                                                                                                    |

# **Configuration Tab**

The Configuration Tab allows you to change advanced configuration settings, such as the SSID, Operation Mode, Tx Rate, Preamble Type and Radio.

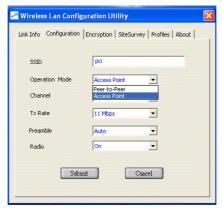

| Item           | Description                                                                                                    |
|----------------|----------------------------------------------------------------------------------------------------|
| SSID           | SSID is the unique name shared among all points in your wireless network. It must be identical for all points in the network. It is case-sensitive and must not exceed 32 characters. Make sure that all points in the network are set the same SSID. |
| Operating Mode | Displays the current operating mode. (Access Point or Peer-to -Peer).                                                                                                    |
| Channel        | Select the appropriate channel from the list provided to correspond with your network settings. All devices in the wireless LAN must be configured to                                                                                                 |

| Item                      | Description                                                                                                    |
|---------------------------|----------------------------------------------------------------------------------------------------|
|                           | share the same radio channel in order to function properly. Channel button is enabled only in Peer-to-Peer mode. (There are 14 channels available, depending on the country.)                                                                                                    |
| Tx Rate                   | Select (1, 2, 5.5, or 11Mbps or Auto) from the pull-down list to change the current transfer rate.                                                                                                    |
| Preamble                  | A preamble is a signal used in wireless environment to synchronize the transmitting timing including Synchronization and Start frame delimiter. (Note: If you want to change the Preamble type into Long or Short, please check the setting of AP. Some Access Points do not support Auto Preamble.) |
| <b>⊙</b> Auto             | Select <b>Auto</b> for the Network adapter to select the Preamble type automatically depending on the Access Point Preamble type.                                                                                                    |
| <b>⊙</b> Long<br>Preamble | In a "noisy" network environment, the Preamble Type should be set to <b>Long Preamble</b> .                                                                                                    |
| ⊙ Short<br>Preamble       | The <b>Short Preamble</b> is intended for applications where minimum overhead and maximum performance is desired. In a "noisy" network environment, the performance will be decreased, if <b>Short Preamble</b> is used.                                                                             |
| Radio                     | Select On/Off from the pull-down list to enable/disable the Radio Module function of the Wireless Network Adapter.                                                                                                    |

# **Encryption Tab**

Use the **Encryption** Tab to configure your WEP settings. **WEP** (Wired Equivalent Privacy) encryption can be used to ensure the security of your wireless network.

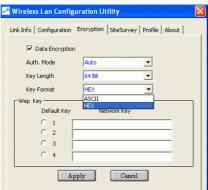

| Item            | Description                                                                                                    |
|-----------------|----------------------------------------------------------------------------------------------------|
| Data Encryption | WEP is a data security<br>mechanism based on a 64 Bit/128<br>Bit shared key algorithm. Check<br>this box to enable WEP<br>encryption.                                                                                                    |
| Auth. Mode      | The authentication mode defines configuration options for the sharing of wireless networks to verify identity and access privileges of roaming wireless network cards. You may choose between Open Authentication, Shared Authentication, and Auto. |

| Open<br>Authentication | If the Access Point is using "Open Authentication", then the wireless adapter will need to be |
|------------------------|-----------------------------------------------------------------------------------------------|
|                        | set to the same authentication                                                                |
| ~-                     | mode.                                                                                         |
| Shared                 | Shared Authentication is when                                                                 |
| Authentication         | both the sender and the recipient share a secret key.                                         |
| Auto                   | Select Auto for the network                                                                   |
|                        | adapter to select the                                                                         |
|                        | Authentication mode                                                                           |
|                        | automatically depending on the                                                                |
|                        | Access Point Authentication                                                                   |
|                        | mode.                                                                                         |
| Key Length             | 64 Bit or 128 Bit.                                                                            |
| Key Format             | Select HEX if you are using                                                                   |
| •                      | hexadecimal numbers (0-9, or                                                                  |
|                        | <b>A-F</b> ).                                                                                 |
|                        | Select ASCII if you are using                                                                 |
|                        | ASCII characters                                                                              |
|                        | (case-sensitive).                                                                             |
|                        | Ten hexadecimal digits or five                                                                |
|                        | <b>ASCII characters</b> are needed                                                            |
|                        | if 64-bit WEP is used; 26                                                                     |
|                        | hexadecimal digits or 13 ASCII                                                                |
|                        | characters are needed if 128-bit                                                              |
|                        | WEP is used.                                                                                  |
| Default Key            | This setting is the configuration                                                             |
| 01                     | key used in accessing the                                                                     |
| O 2                    | wireless network via WEP                                                                      |
| O 3                    | encryption.                                                                                   |
| O 4                    | Select one <b>default key</b> then fill in                                                    |
|                        | the appropriate value/phrase in                                                               |
|                        | Network Key field. (Please refer                                                              |
|                        |                                                                                               |
|                        | to the Key Format description                                                                 |
|                        | to the Key Format description<br>for the limitations on the<br>Network Key.) Note: You must   |

|        | use the same <b>Default key</b> and <b>Network Key</b> settings for the both sides of the wireless network to connect. |
|--------|----------------------------------------------------------------------------------------------------|
| Apply  | Click <b>Apply</b> to save the changes.                                                                                |
| Cancel | Click Cancel to exit the application.                                                                                  |

# Site Survey Tab

The **Site Survey** tab shows all the available Access Points/Peer-to-Peer Modes and their features.

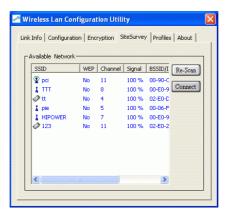

| Item    | Description                                                        |
|---------|--------------------------------------------------------------------|
| SSID    | Displays the current SSID setting of the Wireless Network Adapter. |
| WEP     | Displays the status of WEP Encryption.                             |
| Channel | Displays the selected channel that is currently in use.            |

| Item             | Description                                                                                                    |  |
|------------------|----------------------------------------------------------------------------------------------------|--|
| Signal           | Displays the signal strength of the connection between the Wireless Network Adapter and the Access Point it connects to.                                                                                             |  |
| BSSID<br>/IBSSID | A set of wireless stations is referred to as<br>a Basic Service Set (BSS). Computers in a<br>BSS must be configured with the same<br>BSS ID.                                                                         |  |
| Туре             | Displays the type of Basic Service Set.  ( Access Point or Peer-to-Peer)                                                                                                    |  |
| Re-Scan          | Searches for all available networks. Clicking on the button, the device will start to rescan and list all available sites.                                                                                           |  |
| Connect          | Highlight one of SSIDs from the "Available Network" list and press the Connect button to access it. You may also change the configuration parameters such as Tx Rate, Preamble type, Auth. Mode and Data Encryption. |  |
|                  | SSID  Operation Mode  Channel  Tr Rate  II Mbps  Preamble  Auth  Auth  Data Encryption  Wep Key  Key Length  Key Format  Default Key  Network Key  OK  Cancel                                                        |  |

# **Profiles Tab**

The **Profiles** tab allows you to save any of your configuration settings by setting up a Profile.

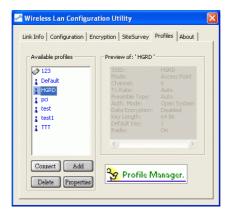

| Item       | Description                                                                                                    |
|------------|----------------------------------------------------------------------------------------------------|
| Connect    | Select one item from the available profiles to connect.                                                                                                    |
| Add        | Add the selected item to Profiles. Click <b>OK</b> to save the new profile. Click <b>Cancel</b> to ignore adding the profile.                                                                                |
| Delete     | Click <b>Delete</b> to delete the selected profile.                                                                                                    |
| Properties | Click <b>Properties</b> to view/change the configuration parameters.  After changing the configuration parameters, click <b>OK</b> to save the changes.  Click <b>Cancel</b> to ignore changing the profile. |

## **About Tab**

Click on the **About** tab to view basic version information about the **Driver** and **Configuration Utility**.

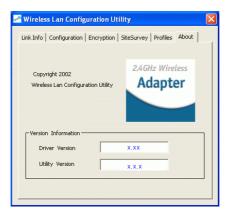

## Note for Windows XP users

If you want to use Windows XP's built-in Wireless Configuration Utility to configure the device, right-click the Network Status Icon appeared on the task bar. Click Exit to disable Manufacturer's Wireless LAN Configuration Utility.

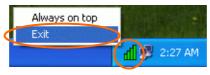